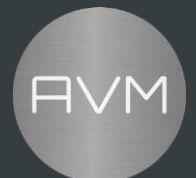

## **USB Update Guide for AVM INSPIRATION CS/AS 2.3**

Depending on your needs, it may be necessary to perform an update to add additional features or product improvements.

In general, it is possible to perform software updates conveniently via the Internet. To do this, connect your CS/AS 2.3 to the Internet (Wifi or via cable) and search for a software update via our AVM RC X app or via the display on the device. More information about this can be found in the user manual.

If you do need to do an update or a downgrade via USB, please follow the steps below:

- 1. Copy the content of the folder "CS2-3\_UPDATE\_vX-XX\_SWvX-X-X" to an emptyUSB stick formatted in FAT32.
- 2. You should now have a total of 3 files on the USB stick (image.json, image.swu, AVM\_AH\_FW\_HWID\_0x02.bin)
- 3. Eject the USB stick safely.
- 4. If the device should be turned off: turn on your CS/AS 2.3.
- 5. Insert the USB stick into your CS/AS 2.3 using the normal USB port labeled "USB".
- 6. Go to the SETUP via the front panel (keep MENU pressed for approx. 5sec.)
- 7. Select "Firmware Update" with the arrow keys.
- 8. Select "USB" with the arrow keys.
- 9. Now the system searches for a version on the USB stick. If a version is found, you can start the update with "START".
- 10. The started update can take up to 15 minutes and consists of two parts.
- 11. After the update has been completed, you can check in SETUP under the item "Info" whether the software update has been successfully installed. If the update fails: please repeat the steps from 8.
- 12. It may be necessary to perform a complete reset after the update to apply all changes.

If you have any further questions, please contact our support.

*Last update: 15. November 2022*